## **Instructions for Logging on to Castle Learning**

- 1. Visit the following URL: www.castlelearning.com
- 2. At the top of the page, you will enter your ID and Password. Write down your login here:

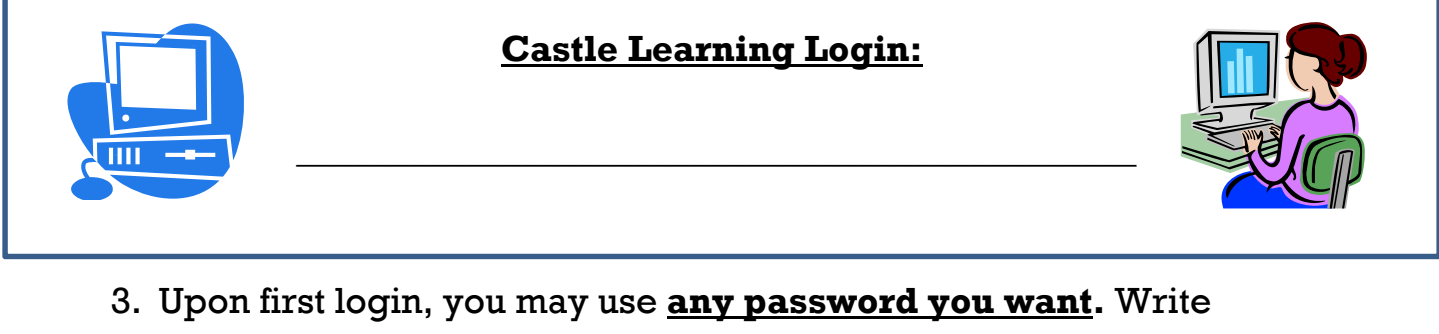

down your password here:

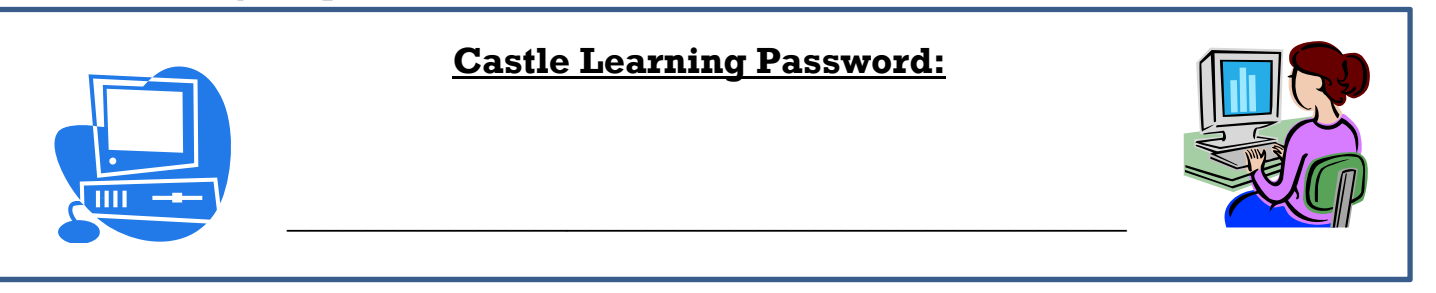

- 4. When you sign on to Castle Learning, you will click onto our math class.
- 5. Then click "Math"
- 6. Then click the assignment. Newest assignments will appear at the top.